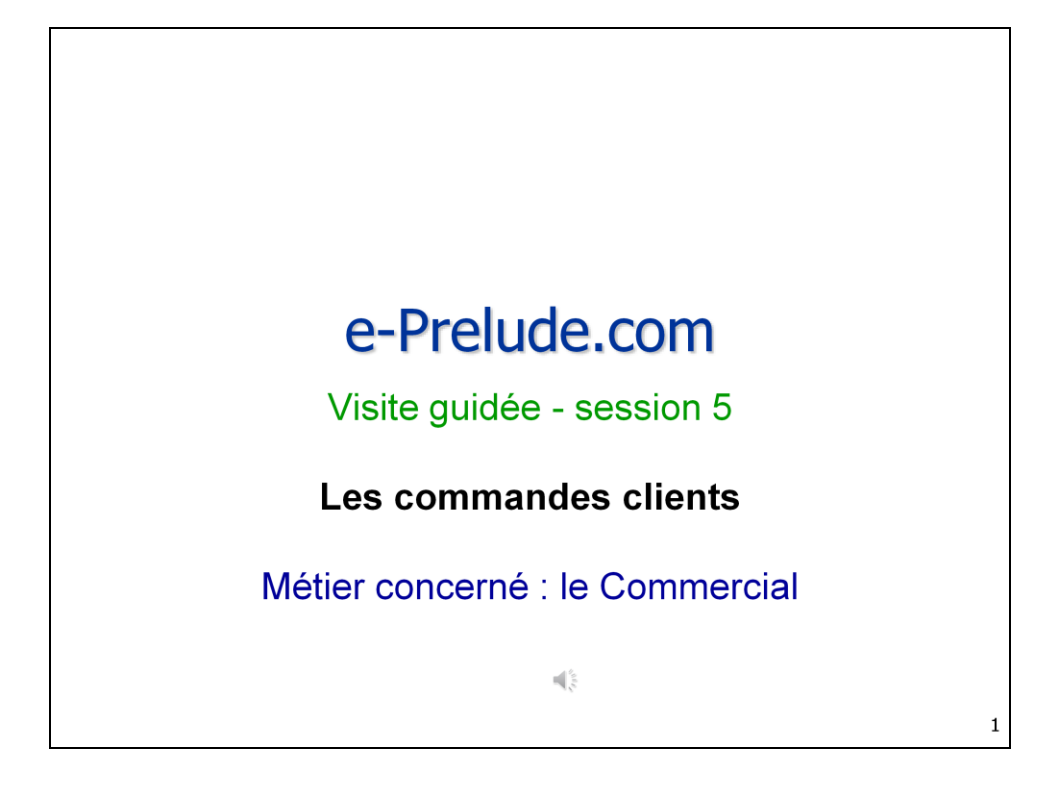

Le but de l'entreprise est de livrer des clients pour apporter du chiffre d'affaires.

Dans cette cinquième session, nous examinerons comment gérer les clients et comment entrer des commandes.

Auparavant, il nous faut définir le calendrier d'activité qui servira à de très nombreuses fonctions.

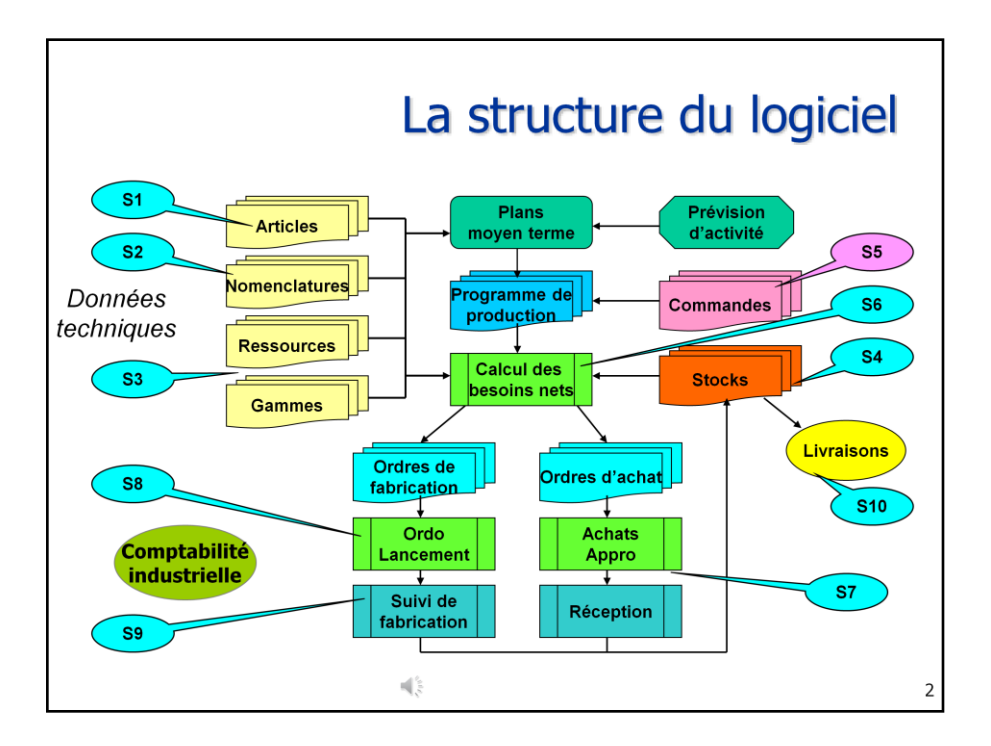

Les commandes constituent le point d'entrée de la planification de l'activité de l'entreprise.

A partir des commandes reçues, un programme de production est établi.

La production fabrique les articles demandés et, lorsqu'ils sont disponibles, ils peuvent être expédiés et facturés, ce que nous verrons dans la session 10.

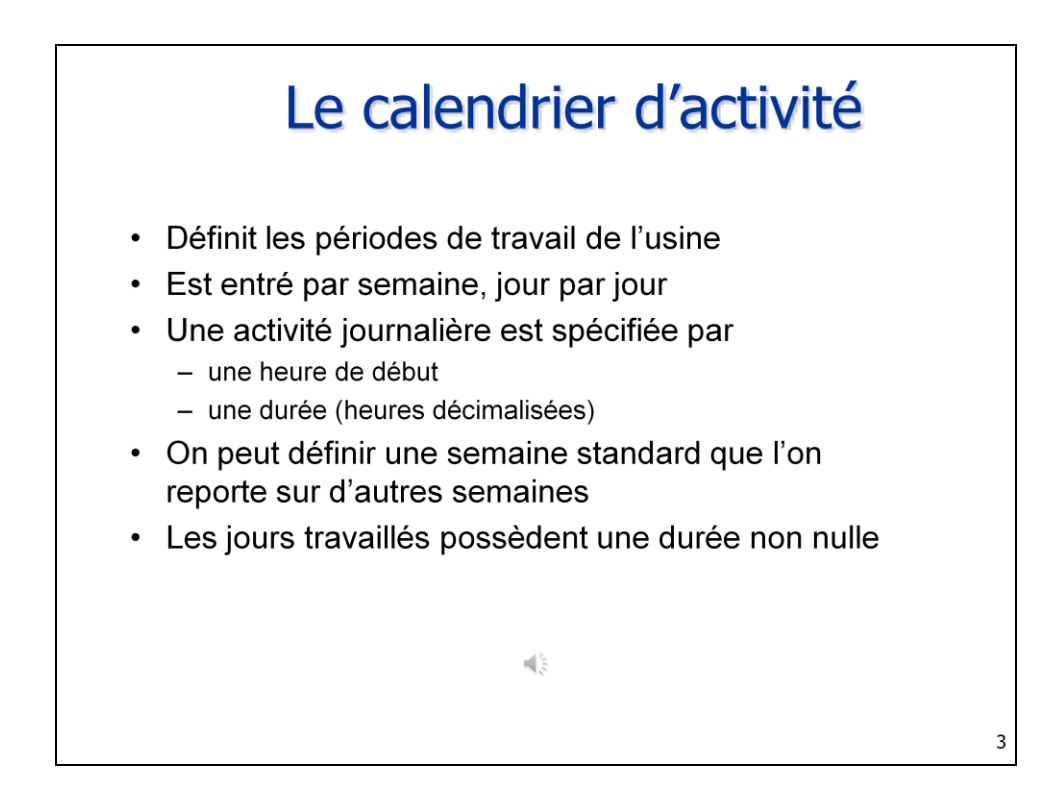

Le calendrier d'activité définit les périodes de travail de l'entreprise.

Il est entré par semaine, jour par jour.

Une activité journalière est spécifiée par

une heure de début

une durée (heures décimalisées)

Pour faciliter la saisie, on peut définir une semaine standard que l'on reporte sur une ou plusieurs autres semaines.

Les jours travaillés possèdent une durée non nulle quelle que soit cette durée.

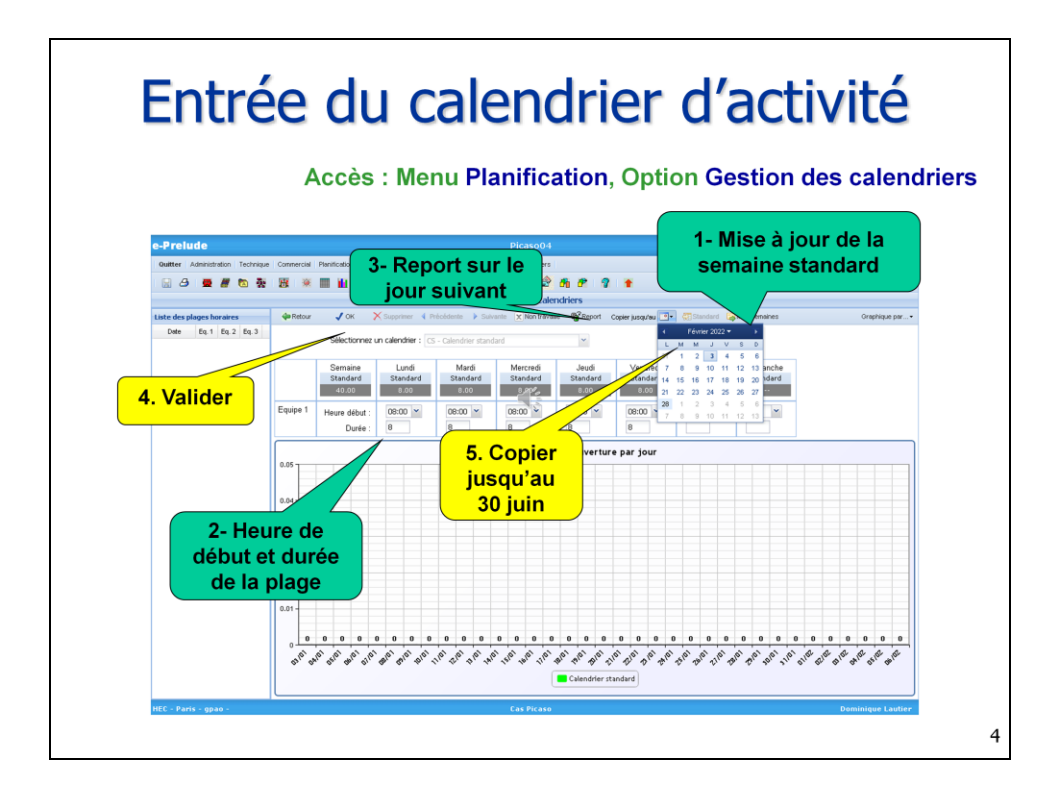

Pour entrer le calendrier d'activité, cliquer sur l'option Gestion des calendriers du menu Planification.

Dans cet exercice, on n'utilise qu'un seul calendrier : le calendrier standard de code CS.

Nous allons définir sa semaine standard en cliquant sur le bouton Maj Standard.

Commencer par saisir heure de début et durée de la plage de travail journalière sur le lundi.

Vous pouvez ensuite reporter heure de début et durée sur les jours suivant par le bouton Report.

Les zones peuvent être modifiées si nécessaire.

Valider votre saisie par le bouton OK.

Reporter cette semaine standard sur toutes les semaines jusqu'au 30 juin grâce au calendrier mensuel.

Le calendrier standard est entré.

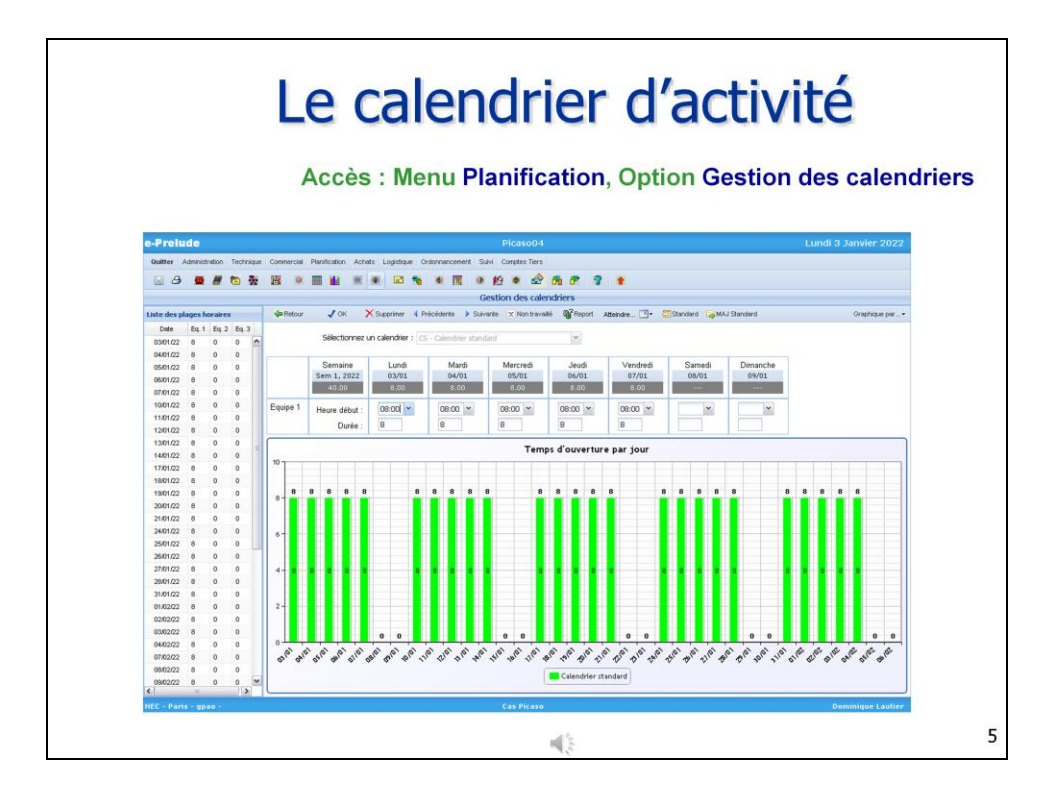

Le graphe fait apparaître les durées de travail journalières.

Il est possible de modifier individuellement chacun des jours pour prendre en compte les jours fériés par exemple en sélectionnant la semaine désirée.

Les valeurs du graphe peuvent être cumulées par semaine ou par mois grâce au bouton Graphique par… à droite de la barre de boutons.

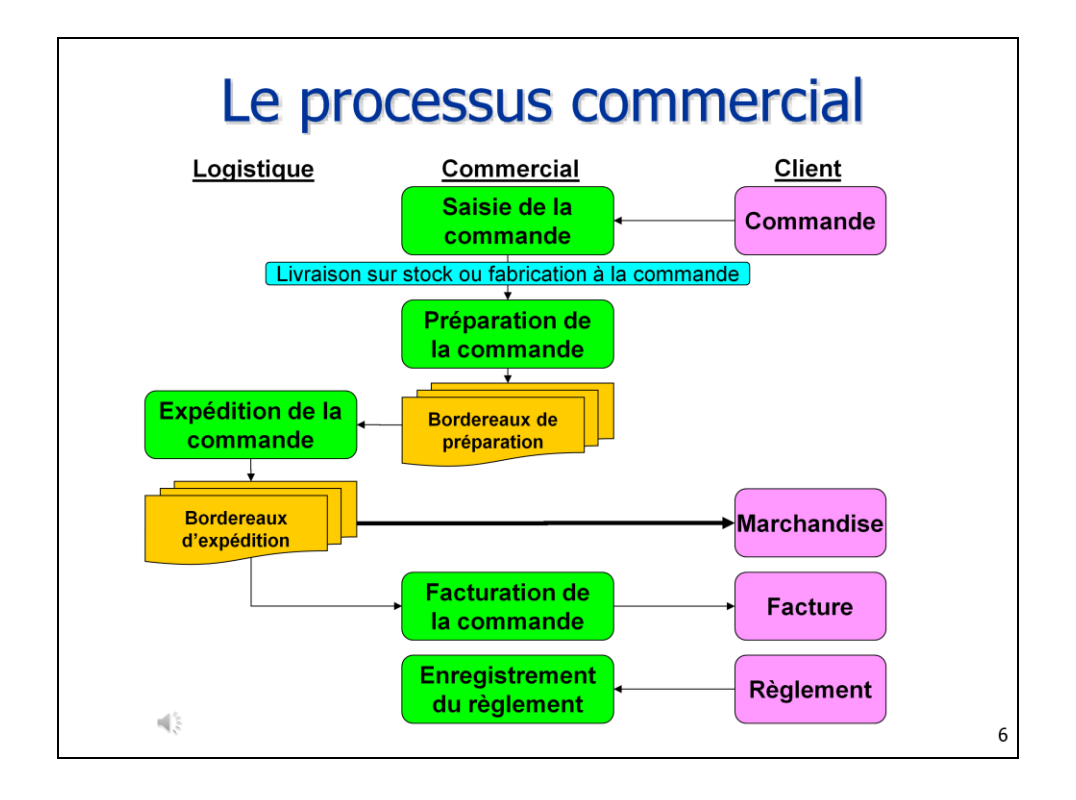

Examinons le processus commercial complet représentant la vie d'une commande client.

Le client, que l'on a identifié, passe une commande qui parvient à l'entreprise par divers moyens (papier, téléphone, internet…).

Cette commande est enregistrée dans le système.

Nous verrons ultérieurement comment planifier la fabrication et les approvisionnements.

Lorsque les marchandises commandées sont disponibles, le service commercial émet des bordereaux de préparation destinés au service Logistique pour lui donner l'ordre de procéder à l'expédition. (Cette fonction peut être automatisée).

Avec les bordereaux de préparation, le service Logistique effectue la sortie de stock des marchandises et procède à leur emballage, puis à leur expédition qui est attestée par des bordereaux d'expédition.

Ceux-ci sont transmis à la comptabilité Clients qui émet la facture. Là encore, cette fonction peut être automatisée.

Lorsque l'on reçoit le règlement du client, la comptabilité Clients met à jour le compte du client.

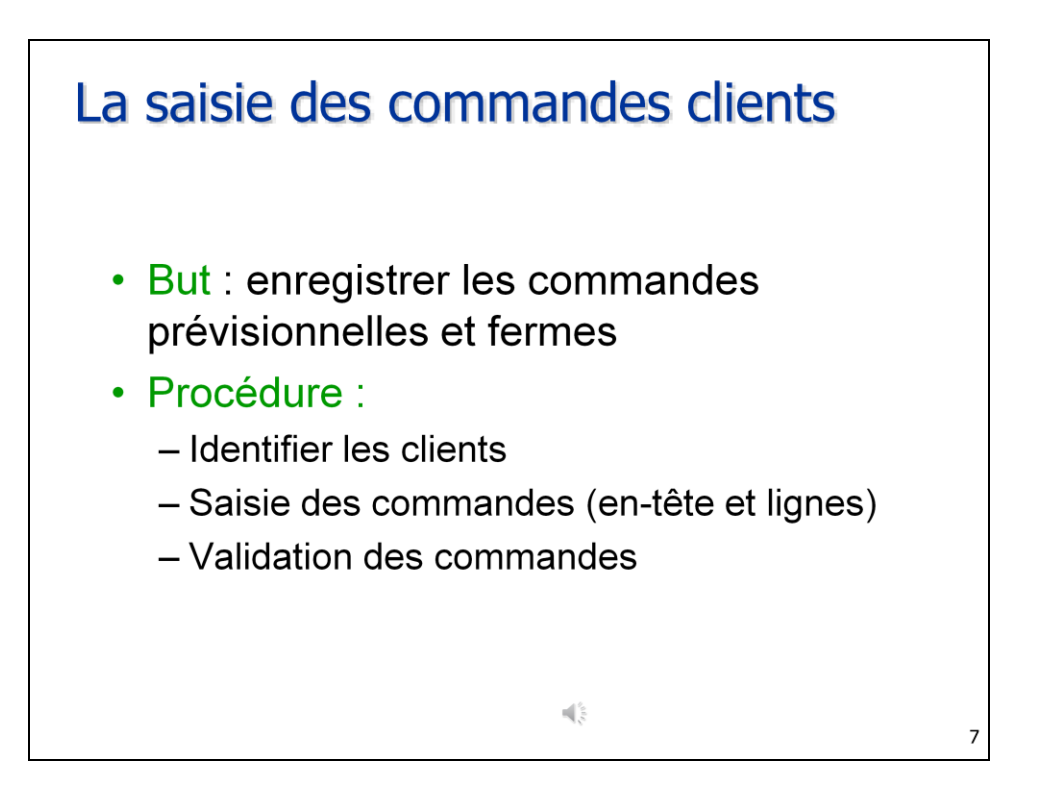

Le but de la saisie des commandes clients est l'enregistrement de la demande constituée de commandes fermes mais, aussi de commandes prévisionnelles qui peuvent être modifiées ou supprimées pour anticiper les besoins dans la phase de planification.

La procédure consiste en premier lieu à identifier les clients.

Ensuite, on entre les commandes elles-mêmes qui comporte une entête et une ou plusieurs lignes correspondant aux divers articles commandés.

Cette commande doit enfin être validée. Le client reçoit une confirmation de commande qui est un engagement de l'entreprise.

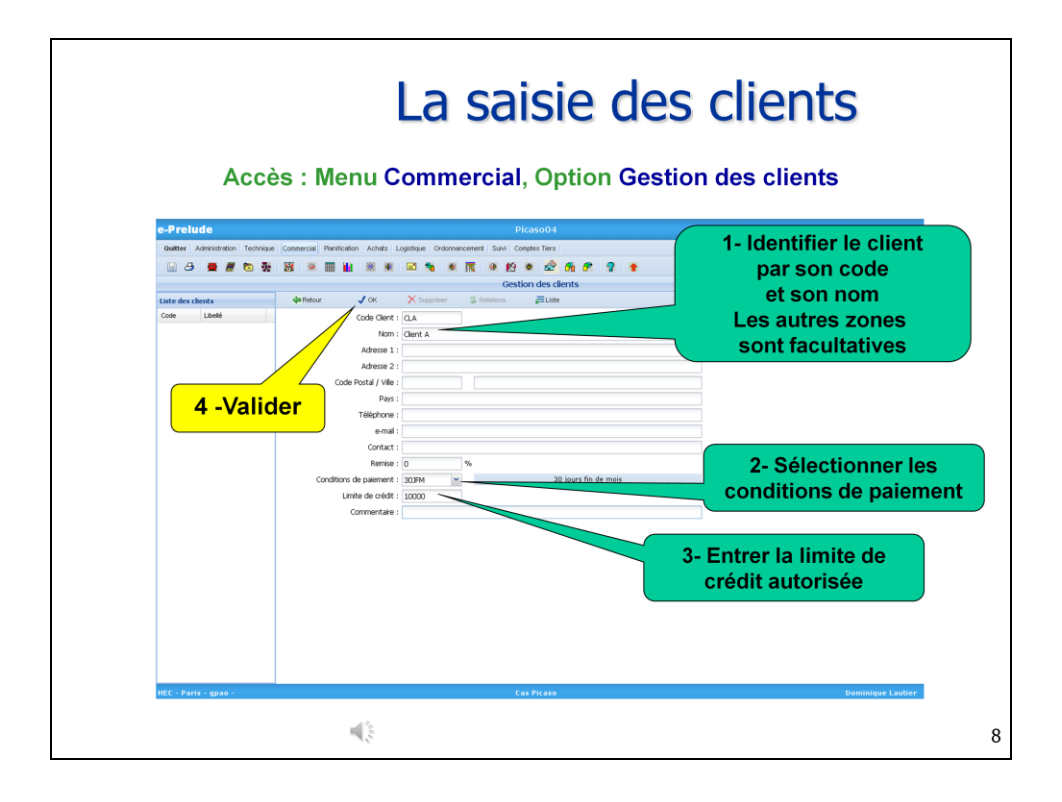

Pour saisir les clients, cliquer sur l'option Gestion des clients du menu Commercial.

Chaque client est repéré par un code unique.

On saisit ensuite son nom et son adresse pour la livraison.

Il faut ensuite sélectionner ses conditions de paiement dans la liste déroulante ainsi que la limite de crédit autorisée

(s'il nous doit trop d'argent, la commande est bloquée.)

Valider par OK. Le client apparait dans la liste de gauche.

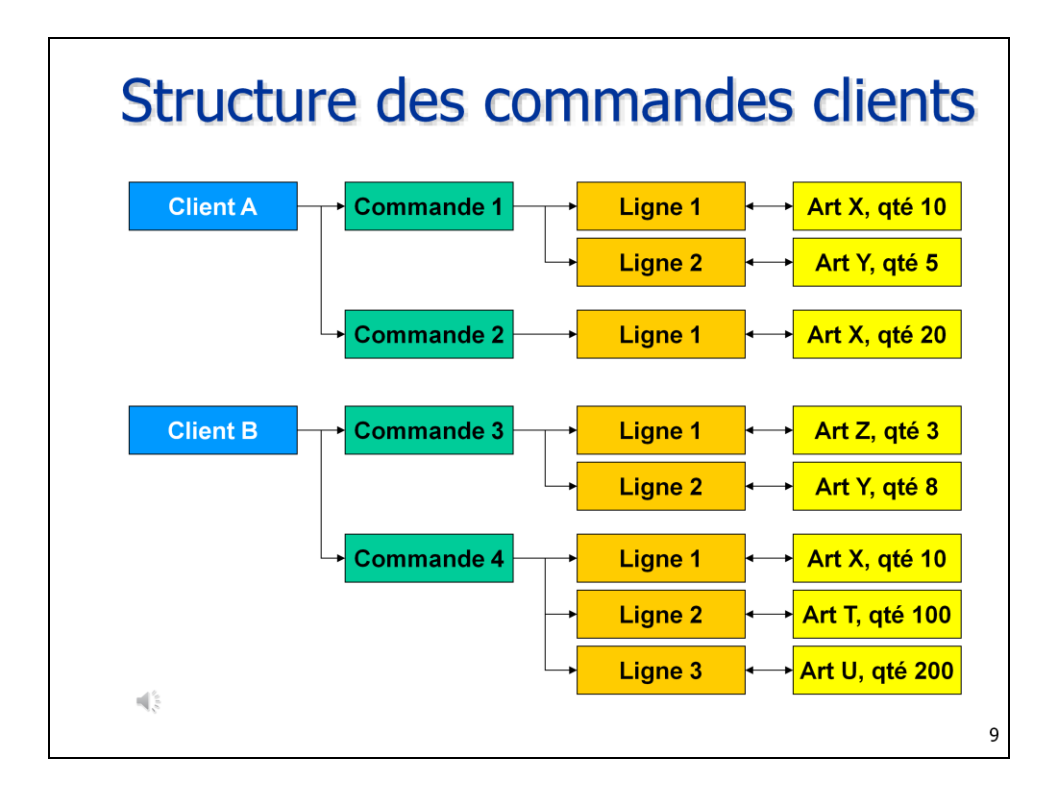

Chaque client peut passer plusieurs commandes successives.

Une commande se compose d'une en-tête qui précise en particulier la date de livraison et de une ou plusieurs lignes.

Chaque ligne correspond à une quantité d'un seul article pour une date de livraison donnée.

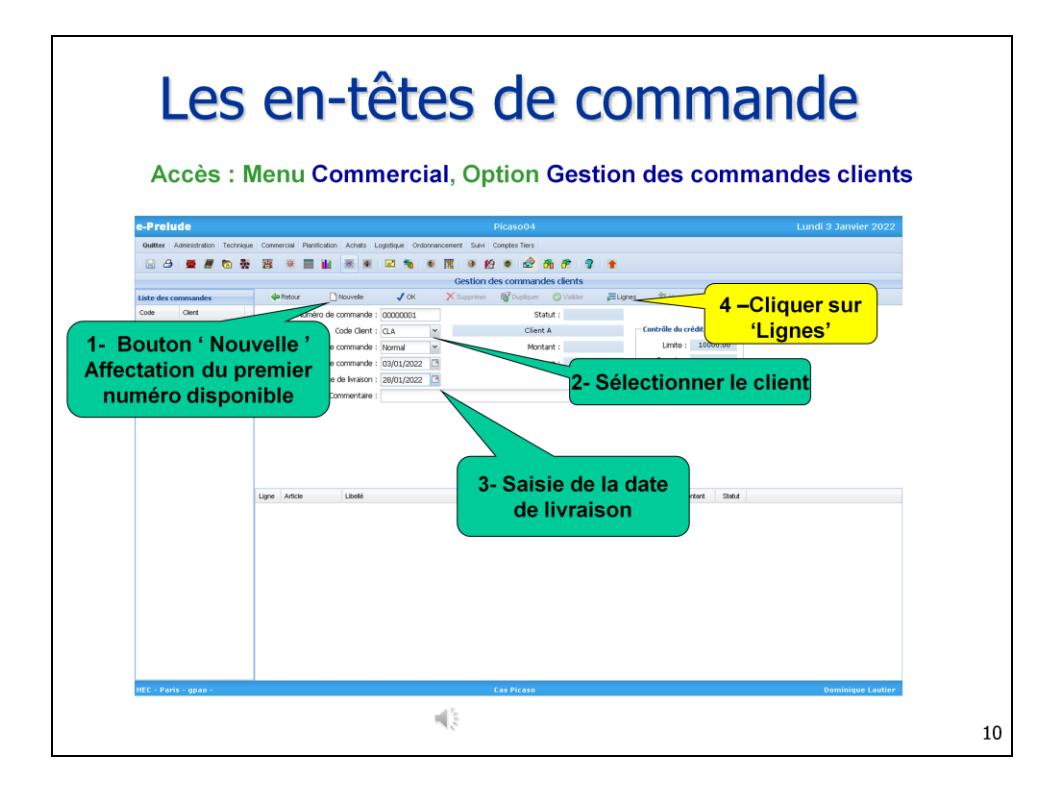

Pour saisir les commandes clients, cliquer sur l'option Gestion des commandes clients du menu Commercial.

Pour entrer une nouvelle commande, cliquer sur le bouton Nouvelle. Une numéro de commande est affecté automatiquement.

Ne pas entrer directement de numéro.

Sélectionner ensuite le client dans la liste déroulante.

La date de commande est la date du jour.

Sélectionner la date de livraison demandée.

Cliquer sur le bouton Lignes et confirmer l'enregistrement de l'en-tête.

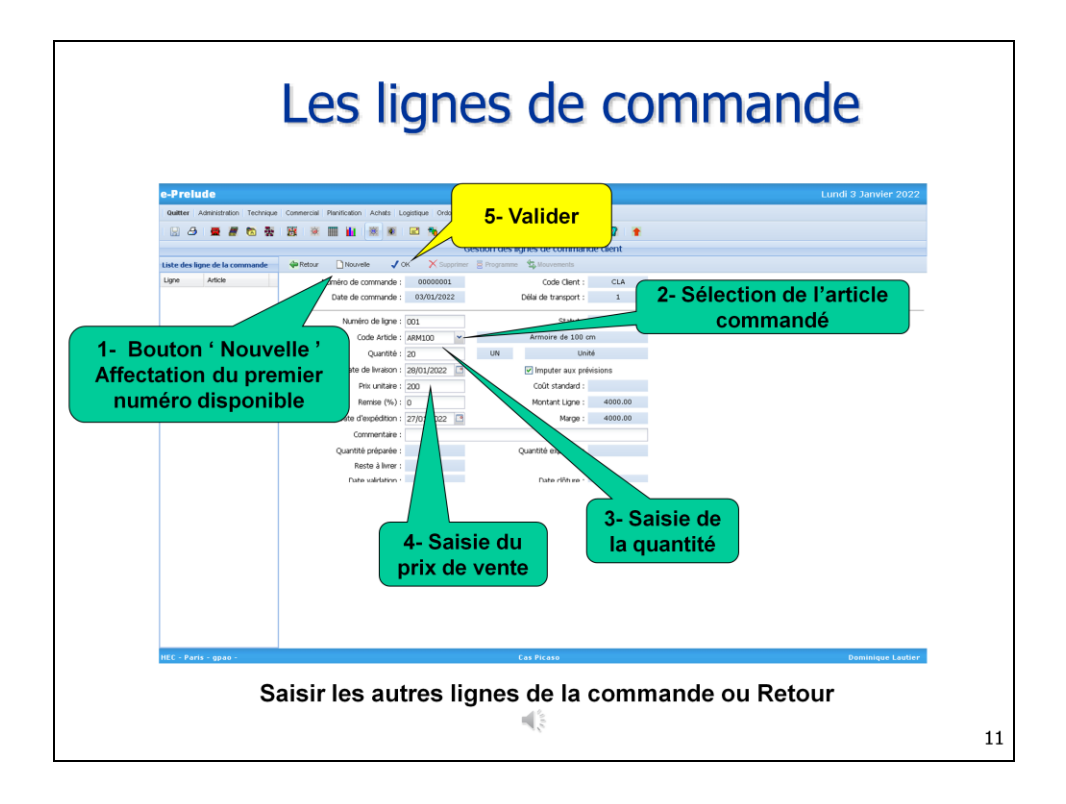

Pour saisir une nouvelle ligne de commande,

Cliquer sur le bouton Nouvelle, Un numéro est affecté.

Sélectionner l'article commandé dans la liste déroulante.

Cette liste ne présente que les articles qui peuvent être vendus, comme spécifié sur la page Article.

Saisir la quantité commandée.

Le prix de vente proposé est celui qui a été entré sur la page Article. On peut le modifier.

Valider la ligne par OK. La ligne apparait dans la liste de gauche.

Répéter cette procédure pour les autres lignes.

Cliquer sur le bouton Retour pour revenir sur la page d'en-tête de commande.

## La commande client **B 8 8 8 8 8 BN OR ONO CAP ?** ※ 冊 单 图 案  $J$  OK **Aguer C Valides**  $X$  Sur di<sup>2</sup>D ode Clerk<br>0000001 CLA 00000001 Statut : non validé  $\overline{\phantom{a}}$ Code Clent : CLA Client A Limite :  $10000.00$ Montant : 7000.00 de commande : No Date de commande : 03/01/2022 3 Marge: 7000.00 Compte: Disponible : 10000.00 Commentaire : Libellé<br>Annoire de 100 cm<br>Annoire de 200 cm Ligne Article<br>001 ARM100<br>002 ARM200  $\begin{array}{ccc} \text{Mortart} & \text{Stat} \\ \text{4000.00} & \text{\textit{>}} \\ \text{3000.00} & \text{\textit{>}} \end{array}$  $\{\xi\}$ 12

Nous voyons maintenant la commande complète avec ses lignes de la commande.

Le montant total a été calculé.

Les commandes pourront être rappelées en cliquant sur la liste de gauche.

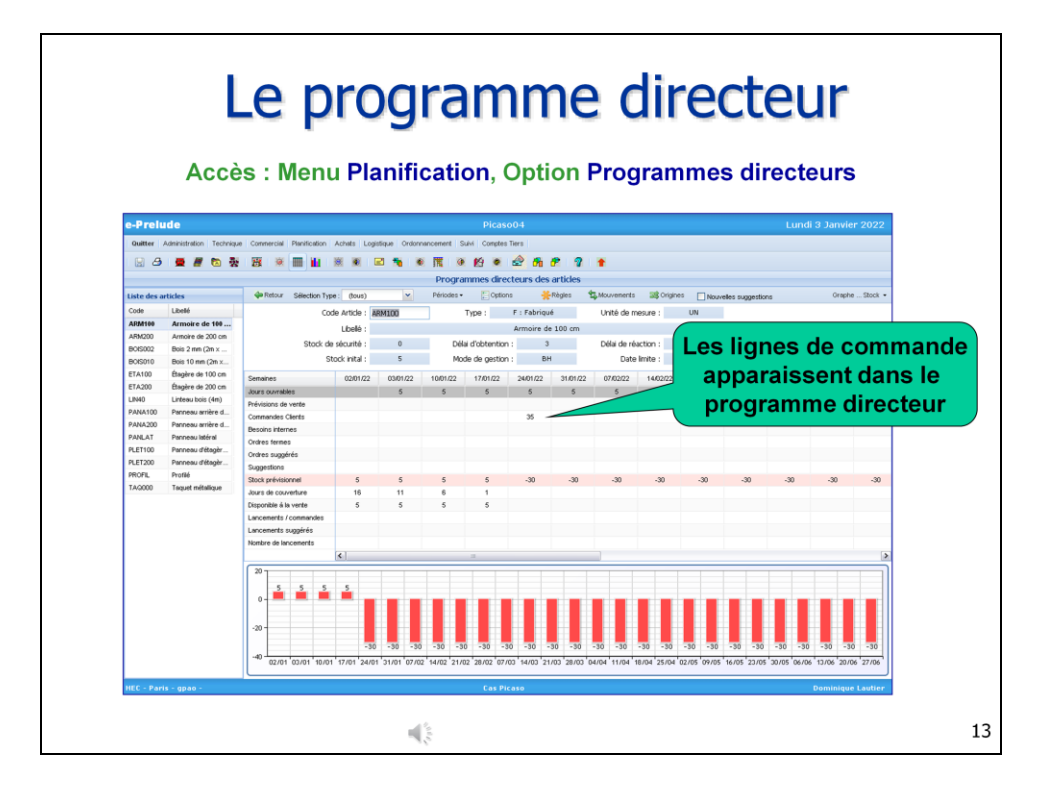

Nous allons maintenant voir que les commandes sont prises en compte par la fonction de planification.

Sélectionner l'option Programmes directeurs du menu Planification (ou cliquer sur l'icône de la barre d'icônes).

Sélectionner dans la liste de gauche un article dont on a entré une ligne de commande.

Les quantités commandées figurent dans la ligne Commandes clients du tableau.

Le graphique montré l'évolution du stock prévisionnel.

Il semble que l'on ait besoin de produire…

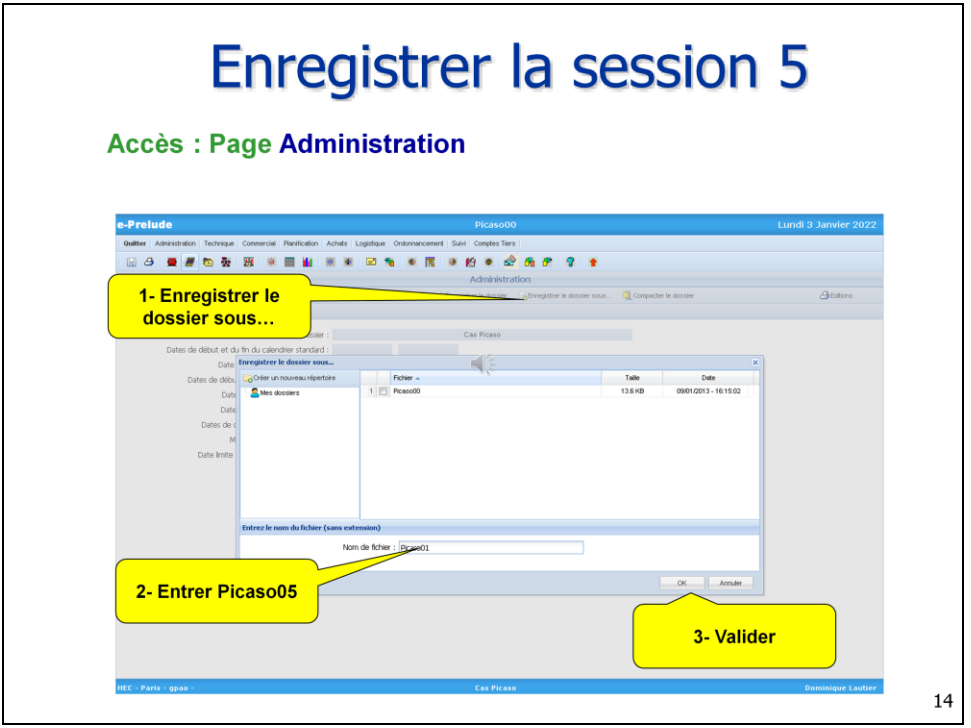

La session 5 est terminée.

Revenir sur la page Administration

Enregistrer votre travail dans une nouvelle base de données en cliquant sur le bouton Enregistrer le dossier sous…

Entrer le nom 'Picaso05' et valider par OK.